## WEBEX THIRD-PARTY CAPTIONING GUIDE

Click "Share" in the menu on the top left of the WebEx Screen:

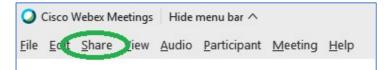

A dropdown box will appear. Click "multimedia":

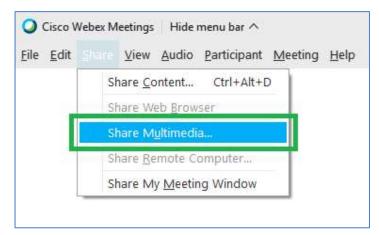

A share multimedia box will appear:

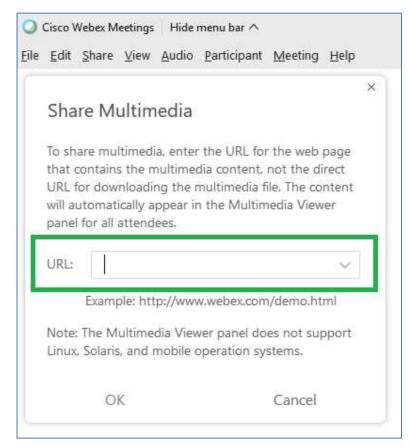

Cut and paste your static StreamText app provided to you by us into the URL box.

Click OK

Your closed captions will appear in the multimedia viewer in the right-hand pane of the WebEx platform:

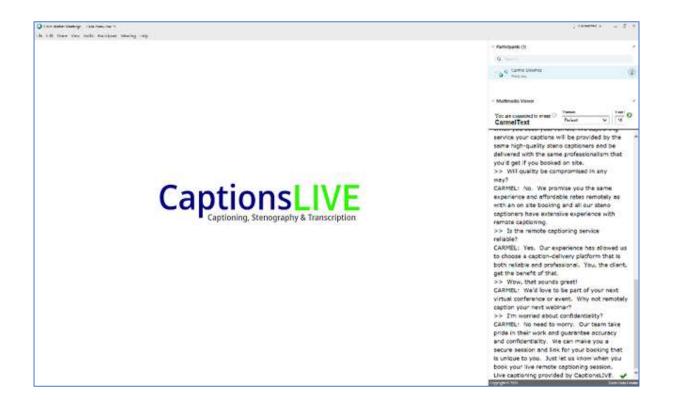

Cisco Webex Meetings Hide menu bar ^
Eile Edit Share View Audio Participant Meeting Help
Share Multimedia
To share multimedia, enter the URL for the web page that contains the multimedia content, not the direct URL for downloading the multimedia file. The content will automatically appear in the Multimedia Viewer panel for all attendees.
URL: \_\_\_\_\_\_\_\_
Example: http://www.webex.com/demo.html
Note: The Multimedia Viewer panel does not support Linux, Solaris, and mobile operation systems.
OK Cancel